# **バージョンアップする**

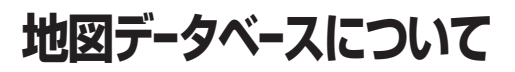

### はじめに

- ●バージョンアップには約95分かかります。 (ディスク1:約35分/ディスク2:約60分)
- ●更新が完了するまではエンジンを切らないでくだ さい。正しく動作しなくなるおそれがあります。
- ●走行中でもバージョンアップできます。 ただし、ディスクの交換時は安全な場所に停車 し、サイドブレーキを引いて行ってください。 なお、走行中の振動などでバージョンアップ に時間がかかることがあります。
- ●アイドリングストップ搭載車の場合、バー ジョンアップ作業前にアイドリングストップ 機能をOFFにしてください。
- ●アイドリングが禁止されている地域があり ますので、地域の条例等に従ってください。
- ●エンジンをかけずに長時間ACCをONに してバージョンアップを行うと、バッテリー が上がる原因となります。
- ●バージョンアップを開始すると、完了する までナビゲーションの機能(ナビ機能・オー ディオ機能)はご使用になれません。
- ETC2.0(DSRC)車載器/ETC車載器を接続してい る場合、バージョンアップ中は、料金案内、料金履歴 などの音声案内はETC2.0(DSRC)車載器/ETC 車載器より行われます。
- 更新作業中、ごくまれに「HDDが異常です」と 表示されることがありますが、故障ではありま せん。数分後に更新作業を再開します。
- ●バージョンアップ中は、本体の TILT | を 押してもモニターは開きません。
- ●バージョンアップ中にモニターを開く場合は、 画面の OPEN を選んでください。
- OPEN が表示されていないときは、モニター を開くことはできません。

## **<sup>1</sup>** エンジンをかけ(またはACCをONにして)、 更新セットアップ用SDHCメモリーカード をナビゲーションに挿入する

- 更新ヤットアップ用SDHCメモリー カードは、ロックしないでください。
- すでにメモリーカードが入っていないか 確認してください。

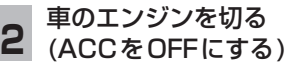

# **<sup>3</sup>** エンジンをかけ、ディスク挿入のメッセージ が表示されたら、年度更新用地図ディスク1 をナビゲーションに挿入する

●すでにディスクが入っていないか確認 してください。

### ■ 相起動 を選ぶ

●モニターが開いた状態のまま 再起動 を 選んでください。再起動すると、モニター は自動的に閉じます。

## **<sup>5</sup>** 開始する を選ぶ

●ディスク1の読み込みを開始します。 (約35分)

# **<sup>6</sup>** 年度更新用地図ディスク1を取り出し 年度更新用地図ディスク2を挿入する

●ディスク1が入った状態でディスク2を 挿入すると、ディスクを傷つけるおそれ があります。

更新セットアップ用SDHCメモリーカード を絶対に取り出さないでください。

### **7 再起動 を選ぶ**

- ●ディスク2の読み込みを開始します。 (約60分)
- ●モニターが開いた状態のまま 再起動 を 選んでください。再起動すると、モニター は自動的に閉じます。
- 更新内容によっては、年度更新中画面(下記) を2回に分けて表示して、更新作業を行う 場合があります。
- ●ディスク2の読み込み終了後、自動で 再起動し、ソフトウェアの更新を行い ます。

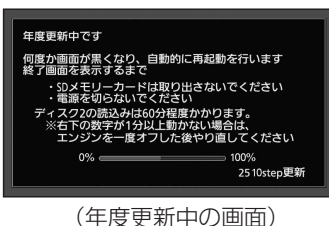

# **<sup>8</sup>** 更新セットアップ用SDHCメモリーカード と年度更新用地図ディスク2を取り出す

# 9 再起動 を選ぶ

- ●更新された地図をご使用になれます。
- インテリジェントルートのデータが ある場合は、データの変換を行います。 (数分かかる場合があります。)

#### お知らせ

● 走行中の振動やディスクに生じた結露など でディスクの読み込みができない場合、バー ジョンアップが中断されることがあります。 以下の操作でバージョンアップを再開してください。

### 再起動 を選ぶ

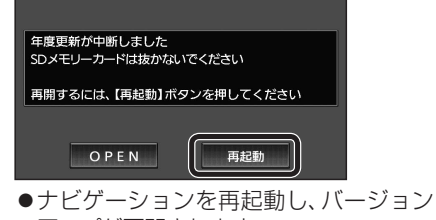

- アップが再開されます。 ●バージョンアップが再開できない場合は、
- ディスクを取り出して、ディスクに傷や汚 れ、結露がないかを確認してください。

### バージョンアップを中断するには

#### エンジンを切る(ACCをOFFにする)

バージョンアップが完了するまで、更新セット アップ用SDHCメモリーカードを絶対に取り 出さないでください。

- バージョンアップを再開するには ■エンジンかける
	- ●途中再開画面が表示されます。
- 2 現在地 を押す
	- ●バージョンアップが再開されます。

### バージョンを確認する

- 1 MENU →情報メニュー→ システム情報 →<br>1 <del>拡張コ</del>ーット情報*を選*ぶ 拡張ユニット情報 を選ぶ
- 

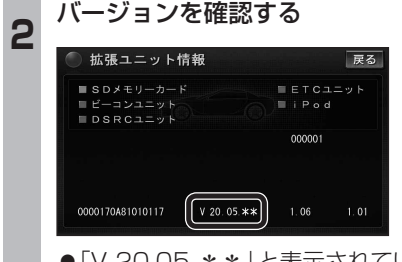

**インタイ こくさん こうしょう こうしょう こうしょう かいしょう かいしょう かいしょう かいしょう こうしょう かいしょう かいしょう しょうしょう ちちょう** しょうしょう しょうしょう ちちょうしょう ちちょうしょう ●「V 20.05. \* \* 」と表示されているこ とを確認してください。 (\*には数字が入ります。)

- ●いかなる形式においても著作者に無断でこの全部 または一部を複製し、利用することを固く禁じます。
- ●この地図の作成に当たっては、(一財)日本デジタル 道路地図協会発行の全国デジタル道路地図データベース を使用しました。(測量法第44条に基づく成果使用承認 01-0010)

©2020 一般財団法人日本デジタル道路地図協会 2019年3月発行データ使用

- ●この地図の作成に当たっては、国土地理院長の承認を 得て、同院発行の2万5千分1地形図、数値地図(国土基本 情報)電子国土基本図(地図情報)、数値地図(国土基本情報) 基盤地図情報(数値標高モデル)及び基盤地図情報を使用 しました。(承認番号 令元情使、第908号-003号)
- この地図の作成に当たっては、国土情報整備事業の 一環として国土交通省国土地理院において作成され た、国土数値情報を使用しました。
- ●本地図データは、(一財)日本デジタル道路地図協会 (株)ゼンリン、(株)昭文社、(株)トヨタマップマスター の地理情報に基づいて、パナソニック(株)が2020年 9月に作成したものです。
- この地図に使用している交通規制データは、(公財)日本 道路交通情報センター(JARTIC)の交通規制情報を使用 しています。

この地図に使用している交通規制データは、道路交通 法及び警察庁の指導に基づき全国交通安全活動推進 センターが公開している交通規制情報、(公財)日本 道路交通情報センター(JARTIC)の交通規制情報を、 (株)トヨタマップマスターが加工して作成したもの を使用しています。

- ●この地図に使用している交通規制データは、2019年 11月現在のものです。本データが現場の交通規制と違う 場合は、現場の交通規制標識・標示等に従ってください。
- ●この地図に使用している交通規制データを無断で 複写複製、加工または改変することはできません。
- この地図に使用している事故多発地点データは、警察庁 および国土交通省のデータをもとに作成しました。
- この地図に使用しているボトルネック踏切データは 国土交通省のデータを基に作成しました。
- 広域避難場所は、国際航業(株)が各自治体の2019年 4月時点の防災情報に基づき作成したものを使用して います。

#### ■ 高速・有料道路料金について

● 案内される金額は、現金払いの場合の料金です。割引 増税などにより実際に請求される金額とは異なる場合 があります。

#### ■ 公開電話番号および登録者のデータについて

● (株)トヨタマップマスターが2020年3月版ハロー ページ(個人・法人含む)および2020年1月版タウン ページに収録の情報に基づいて作成した約1750万件 のデータを使用しています。

#### ■ 電話番号検索について

- IP電話(050-XXX)も電話番号検索の対象となりました。
- © パナソニック(株) 2020
- ©(株)ゼンリン&(株)トヨタマップマスター& (株)昭文社&国際航業(株)2020